## **Important Instruction**

- 1. Previous (last year) User ID and password are valid.
- 2. Existing login-id is same for all application.
- 3. Only the "Nodal Officer" of the concerned application needs to generate new password for his/her application.
- 4. New default password has been sent to the CMD by email.
- 5. **To Change 'Password',** nodal officer of the concerned application (i.e. PE Survey, Charity, CSR, Periodical Review under 56j, CRR & Misc. Information) is required to provide his/her credentials.
- 6. OTP will be sent to the provided email-id (Nodal officer) for generation of new password.
- 7. Confirmation email will also be sent to the CMD having details of Nodal officer of concerned application generated the new password.
- 8. **PI note:** Password will be different for different applications i.e. PE Survey, Charity, CSR, Periodical Review under 56j, CRR & Misc. Information.

#### **Important Instruction to submit PE Survey data**

- **1.** PE Survey datasheet is divided in "Seven Parts".
- **2.** Submission of data in the Company Profile is mandatory for proceeding to other parts.
- **3.** Company Profile is auto populated with previous year information. Nodal officer is requested to verify/edit data.
- **4.** Financial figures are in Rupees in Lakhs. **Figure after decimal is NOT PERMITTED**.
- **5.** After five consecutive failed login attempts **"Account" gets Locked"**.
- **6.** To activate account, kindly send email to .
- **7. Browser Back Navigation Button** is disabled. Pl use application provided "Back Button".
- **8.** In case of No/NIL information for a particular, either f**ill 'Zero' or "Nil' as applicable** depends upon the nature of the entry.
- **9.** Press **'Submit' Button** to **save data**.
- **10.** Data is editable until confirmed.
- 11. In Part-7, the upto 1000 character information can be provided.

## **12. Special characters like & - @ # \$ ! % ^ - \* ~ {} [] () are not allowed**.

- **13.** In case text based information is more than this limit **kindly e-mail information at**
- **14.** Use **'[Confirming Data Completion \(Part I to Part VI\) with Submit for e-Signing](javascript:__doPostBack()'** button/link for final submission.

#### **15. No update/edit allowed after 'Confirmation'.**

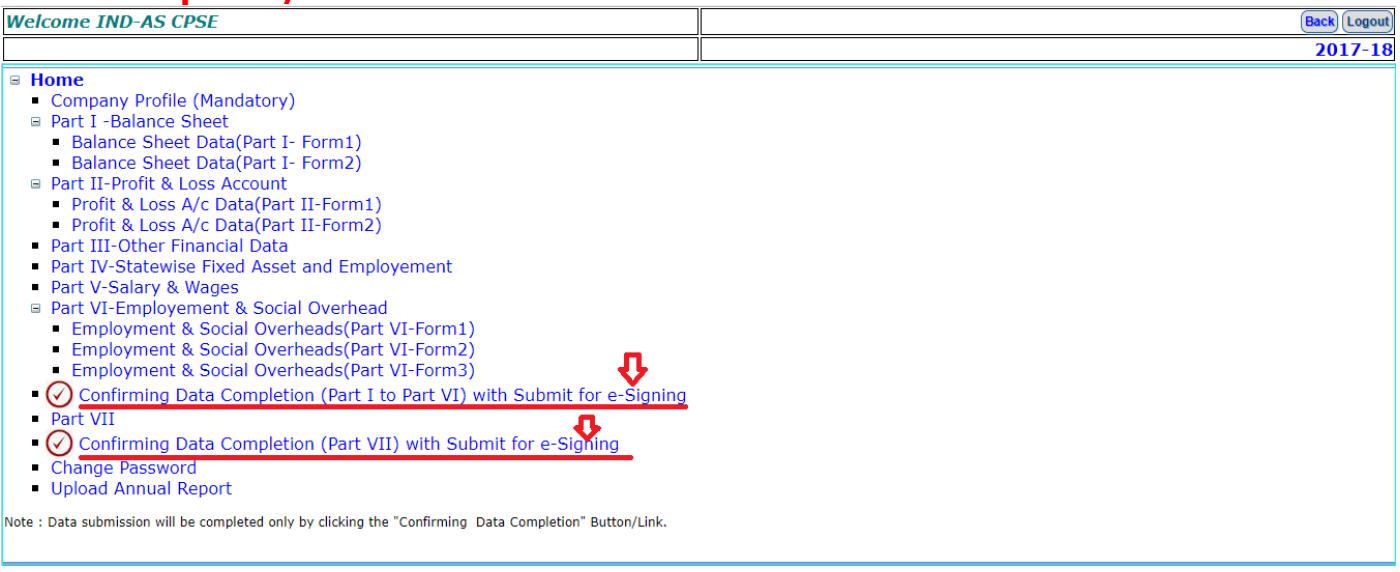

# **Procedure for e-Sign during PE Survey data submission**

- 1. Each CPSE has to identify/authorize an officer involved with PE Survey data submission, as a Nodal Officer.
- 2. The Nodal Officer will **e-Sign** the PE Survey data being submitted by the respective CPSE.
- 3. The Nodal Officer has to ensure that they have generated a VID (Virtual ID) from UIDAI website [\(https://resident.uidai.gov.in/web/resident/vidgeneration\)](https://resident.uidai.gov.in/web/resident/vidgeneration).
- 4. Please read the instructions (\*) given below and follow the steps involved for successfully e-Signing your data.
- 5. For any kind of help related to e-Sign please contact us at 011-24361483 or send us an email to psesurvey@nic.in

## \*Steps to be followed e-signing the PE Survey data:-

Login into the PE Survey application

# **Department of Public Enterprises**

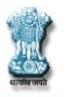

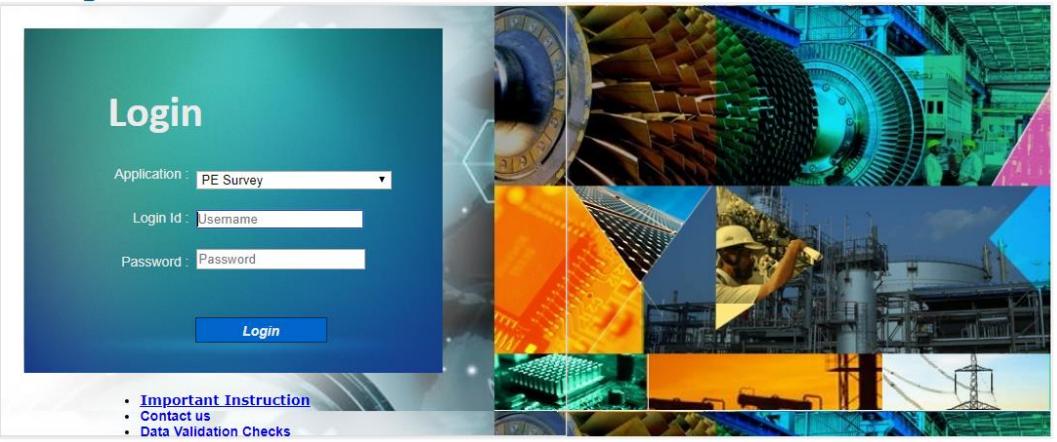

Designed, Developed and Hosted by National Informatics Centre(NIC-DPE)

• Select period and click on Submit button

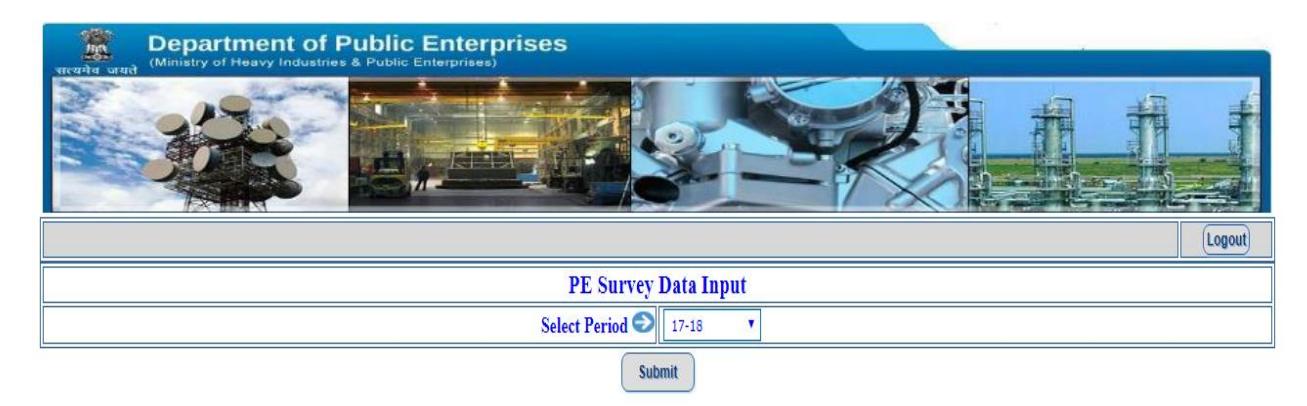

 After submitting the complete data (Part-I to Part VI) for the selected period click on 'Confirming Data Completion (Part I to Part VI) with Submit for e-Signing' link.

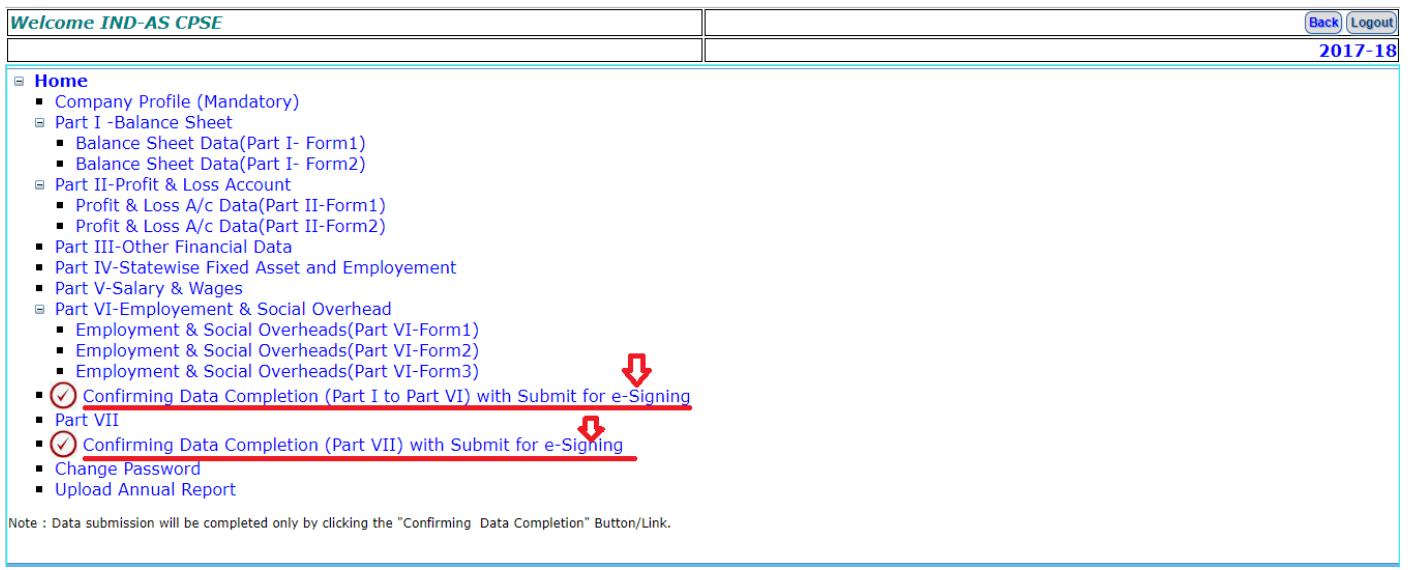

 Click on 'Confirming Data Completion & Proceed for e-Sign' button Note: If the data validations are not fulfilled in the submitted data, a list of errors will be displayed and you will not be redirected any further till all the errors are validated.

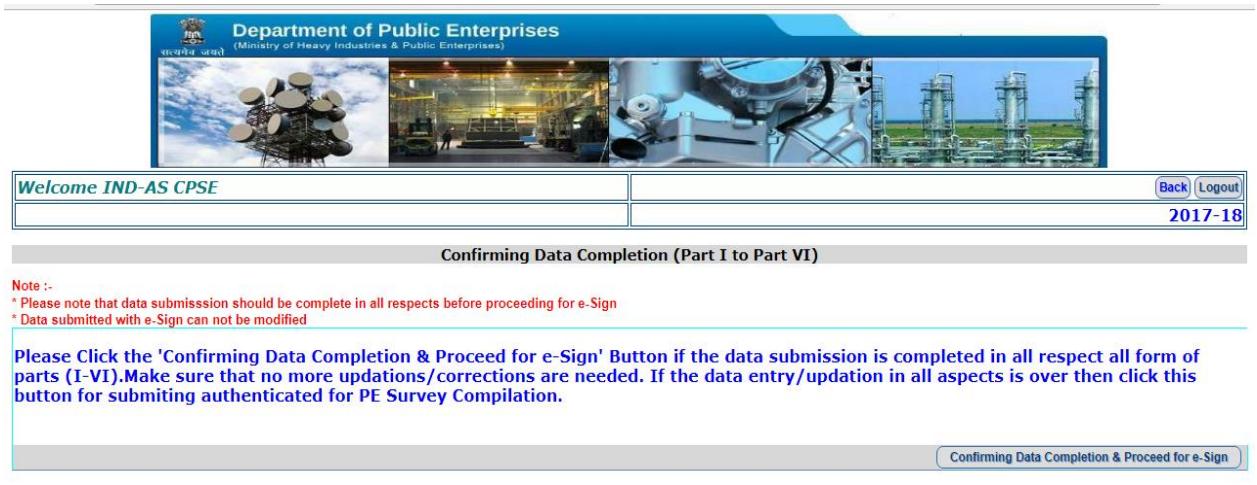

 Click on 'Ok' button if no further corrections are required and the data is completely error free. Then you will be redirected to e-Signing page.

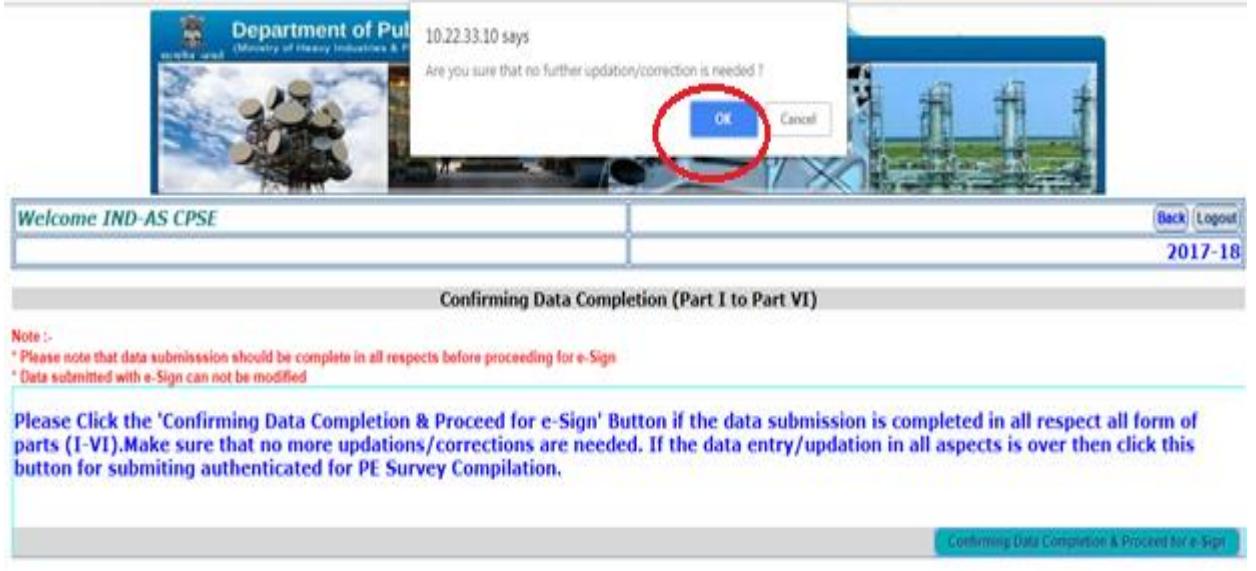

 Enter your name (Nodal Officer for PE Survey application of your respective CPSE) and click on 'Submit for e-Signing' button.

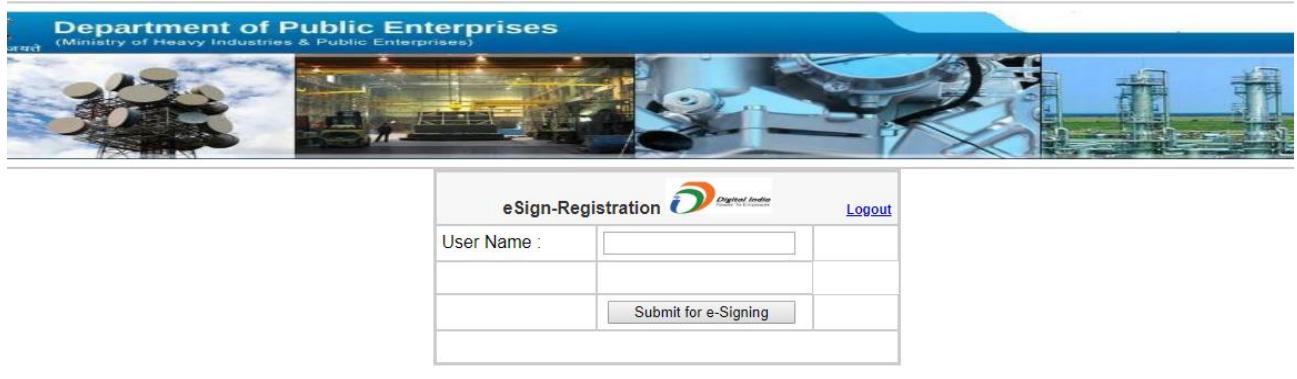

 Enter your VID (Virtual ID of your Aadhar No.). In case VID is not already created then click on 'Get Virtual ID' and you will be redirected to the UIDAI website. Note: Enter the required details (Aadhar number and OTP) on UIDAI website and VID will be sent to your Aadhar registered mobile number

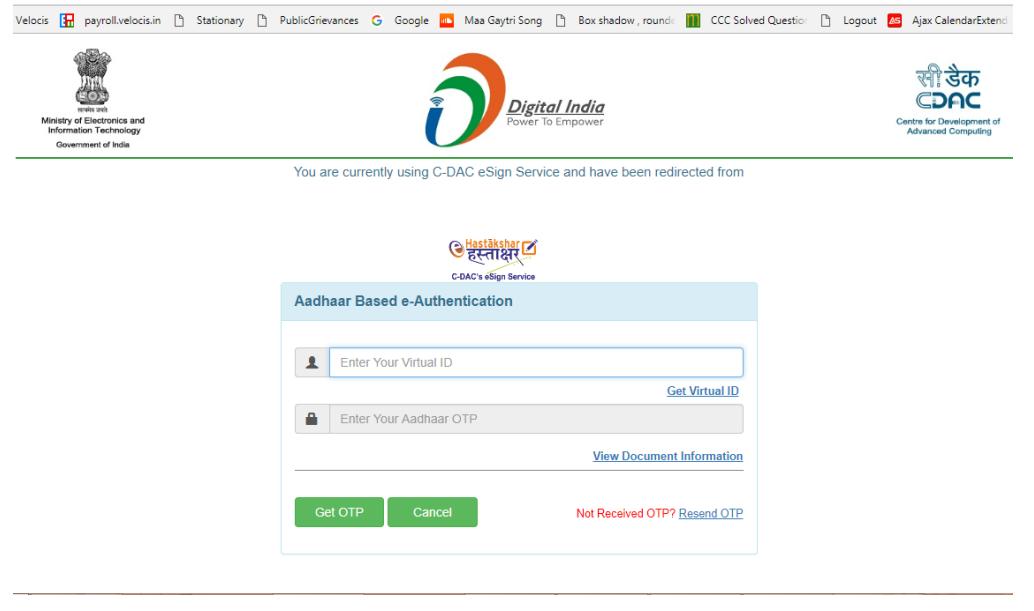

 After the entry of VID, Click on 'Submit' button and you will be redirected back to the PE Survey application where you can download the e-signed PDF file of your submitted Confirmed data (Part-I to Part VI).

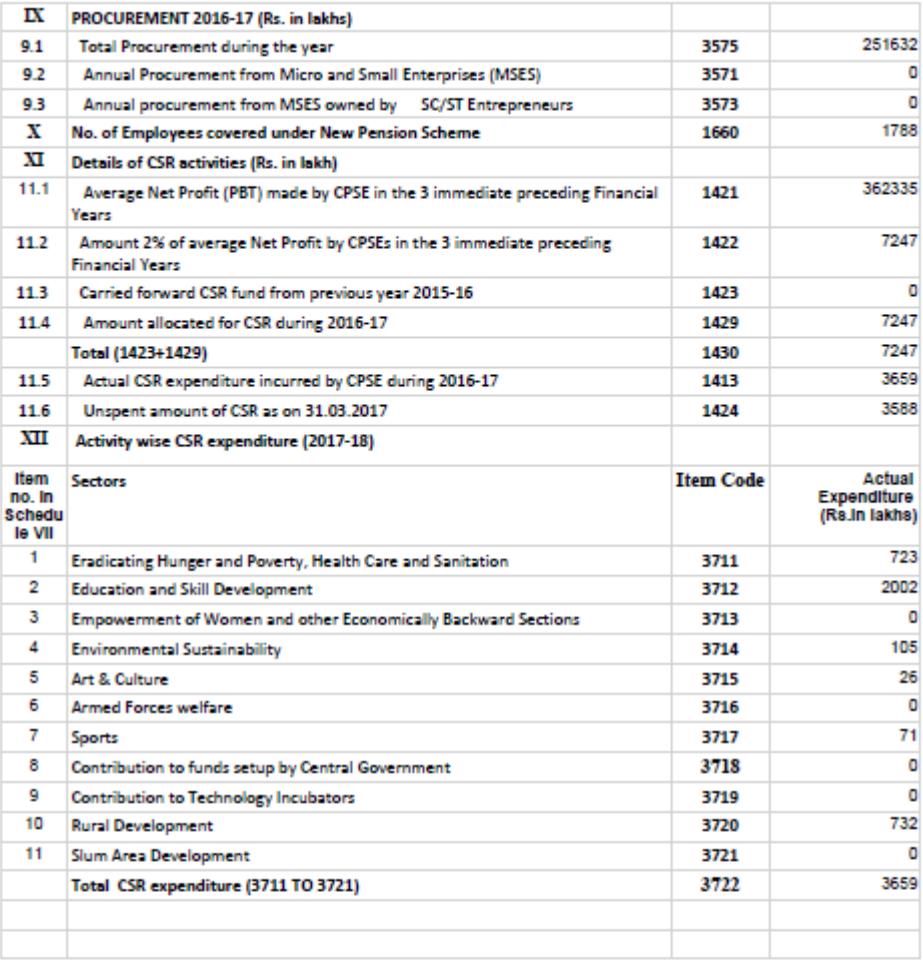

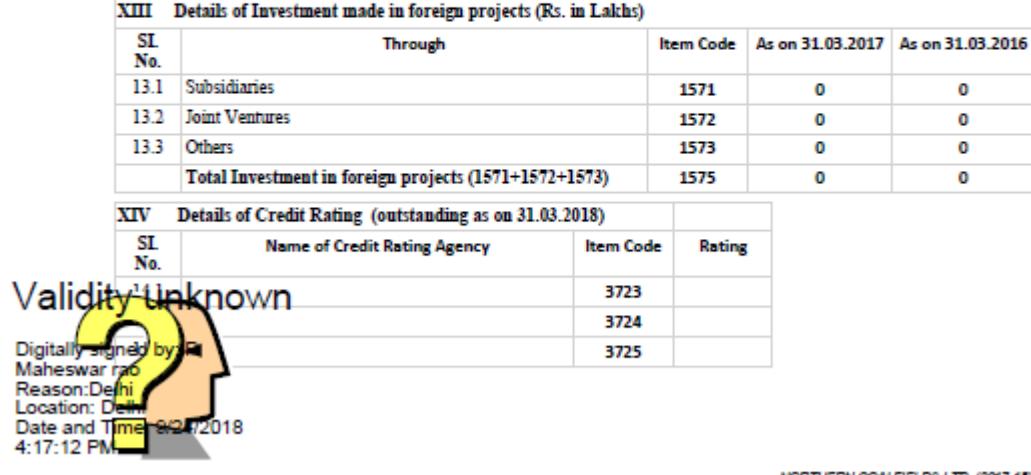

NORTHERN COALFIELDS LTD. (2017-18)